# unqu

# **دليل المستخدم منصة نوى**

خدمة تأسيس صندوق عائلي (دليل المواطن)

**رقم اإلصدار 1.1**

**التاريخ 11 ديسمبر 2022**

"الرجاء مراعاة تاريخ اإلصدار وبإمكانكم االطالع على الأدلة المحدثة من خلال منصة نوى "

# المحتويات

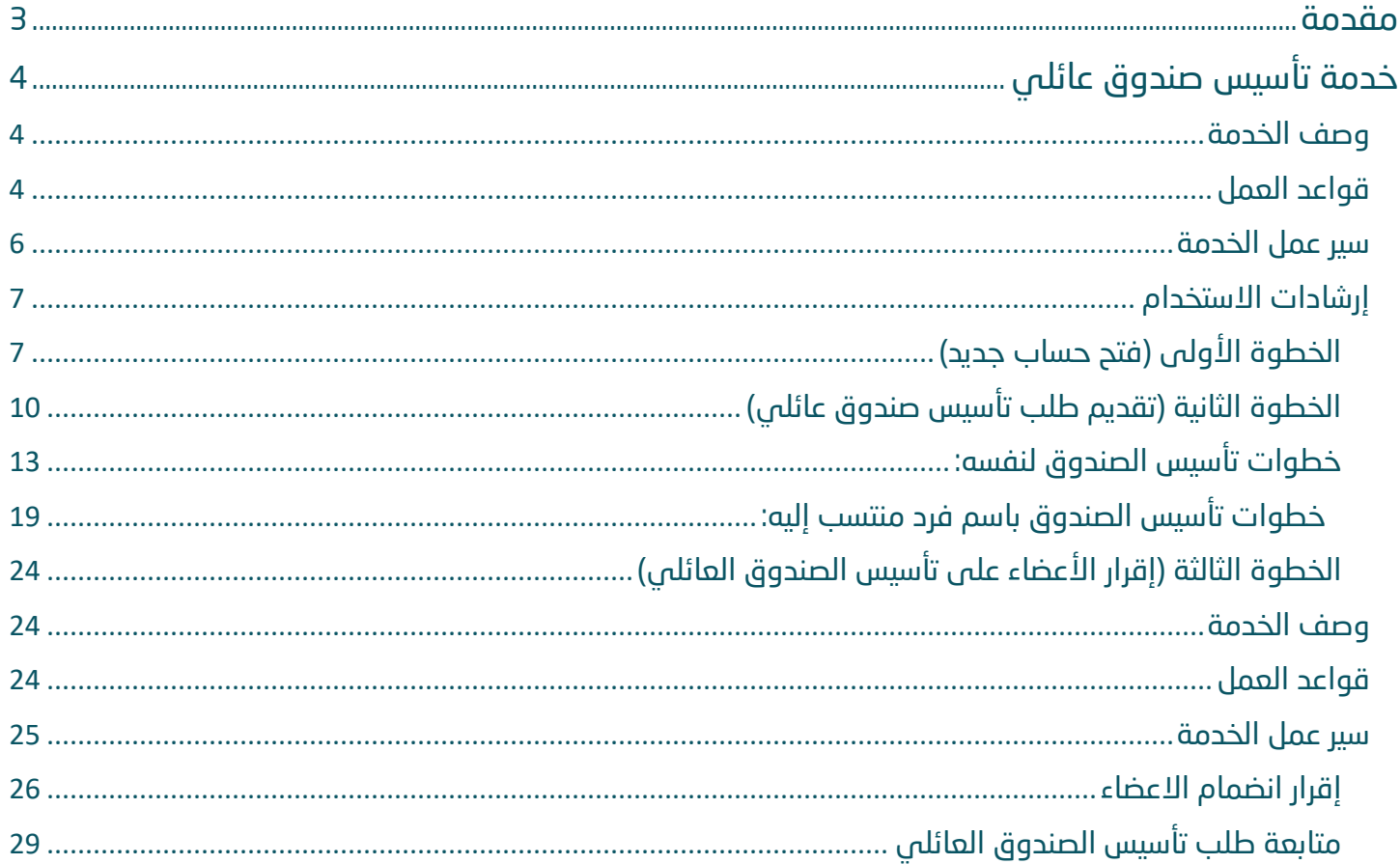

# مقدمة

انطالقًا من سياسة المملكة لرؤية 2030 وتوجهاتها نحو تحسين كفاءة العمل وزيادة فاعلية المشاريع، كــان السعي إلى ذلك من خالل التحول اإللكتروني في تقديم هذه الخدمات وتسهيــل الحصول عليها بعيدًا عن المؤثرات الزمانية والمكانية.

ومــن هـــذا المنطلق يسعى المركز الوطنى لتنمية القطاع غير الربحي إلى تقديم خدماته إلكترونيًا من خالل **منصة نوى** وذلــك إسهامـ ًا منه في خدمة مستفيديه ومراجعيه .

# i Î خدمة تأسيس صندوق عائلي

# <span id="page-3-1"></span><span id="page-3-0"></span>وصف الخدمة

تتيح هذه الخدمة للمواطنين تأسيس الصناديق العائلية لتعزيز صلة الرحم، وبث روح التكافل والتآلف والرحمة وتنظيم أوجه اإلحسان بين أفراد العائلة إلكترونيًا، بدءًا من تقديم الطلب حتى إ صدار الترخيص وكذلك اللوائح والقرارات المرتبطة بها.

<span id="page-3-2"></span>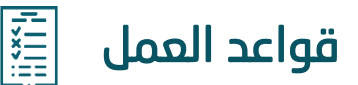

 $\overline{a}$ 

#### **-1 اسم الصندوق**

- يجب على طالب التأسيس ممن يرغب بتسمية الصندوق باسمه أو طالبي التأسيس الذين يرغبون بتسمية الصندوق باسم فرد ينتسبون إليه أن يكون اسم الصندوق اسمًا ثالثًيا لشخص من ذوي الصفة الطبيعية، وال يجوز تسمية الصندوق باسم قبيلة أو عائلة، أو أن يترتب على االسم نعرات قبلية أو صراعات عائلية.
	- يجب أال يتعارض مع اسم صندوق آخر.

## **-2 إضافة بيانات األعضاء :**

- أال يقل عن 18 سنه.
- أن يكون سعودي الجنسية.
	- احتياز المسح الأمني.
- أن يكونوا من أفراد العائلة.

# **-3 عدد اعضاء الصندوق العائلي:**

# - إذا كان طالب التأسيس يرغب بتأسيس صندوق لنفسه :

يجب ألا يقل عدد الأعضاء عن 3 ويمثلون مجلس الأمناء ويكون عضو مؤسس واحد وهو الشخص الذي باسمة الصندوق مع عدم إمكانية إضافة مؤسسين أخرين. يجب أن يخدم الصندوق ما ال يقل عن عشرة أفراد من العائلة.

# - إذا كان طالبي التأسيس يرغبون بتأسيس الصندوق باسم فرد ينتسبون إليه :

يجب أن يكون من بين المتقدمين جميع اولاد من باسمه الصندوق (من الدرجة الأولى) أو من يقوم مقامهم من أولادهم الذكور وإن نزلوا، وفي هذه الحالة يجب ألا يقل عدد طالبي التأسيس عن عشرة أفراد من العائلة.

# **-4 عدد أعضاء مجلس األمناء:**

يجب أن تكون قائمة أعضاء مجلس الأمناء من العائلة وقد يكون مجلس الامناء من المؤسسين للصندوق العائلي.

يجب أن يكون للصندوق: رئيس مجلس أمناء، نائب رئيس مجلس أمناء ومشرف مالي كحد أدنى مع إمكانية إضافة أعضاء مجلس أمناء اخرين في حال رغبوا بذلك.

<span id="page-5-0"></span>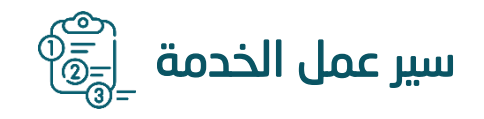

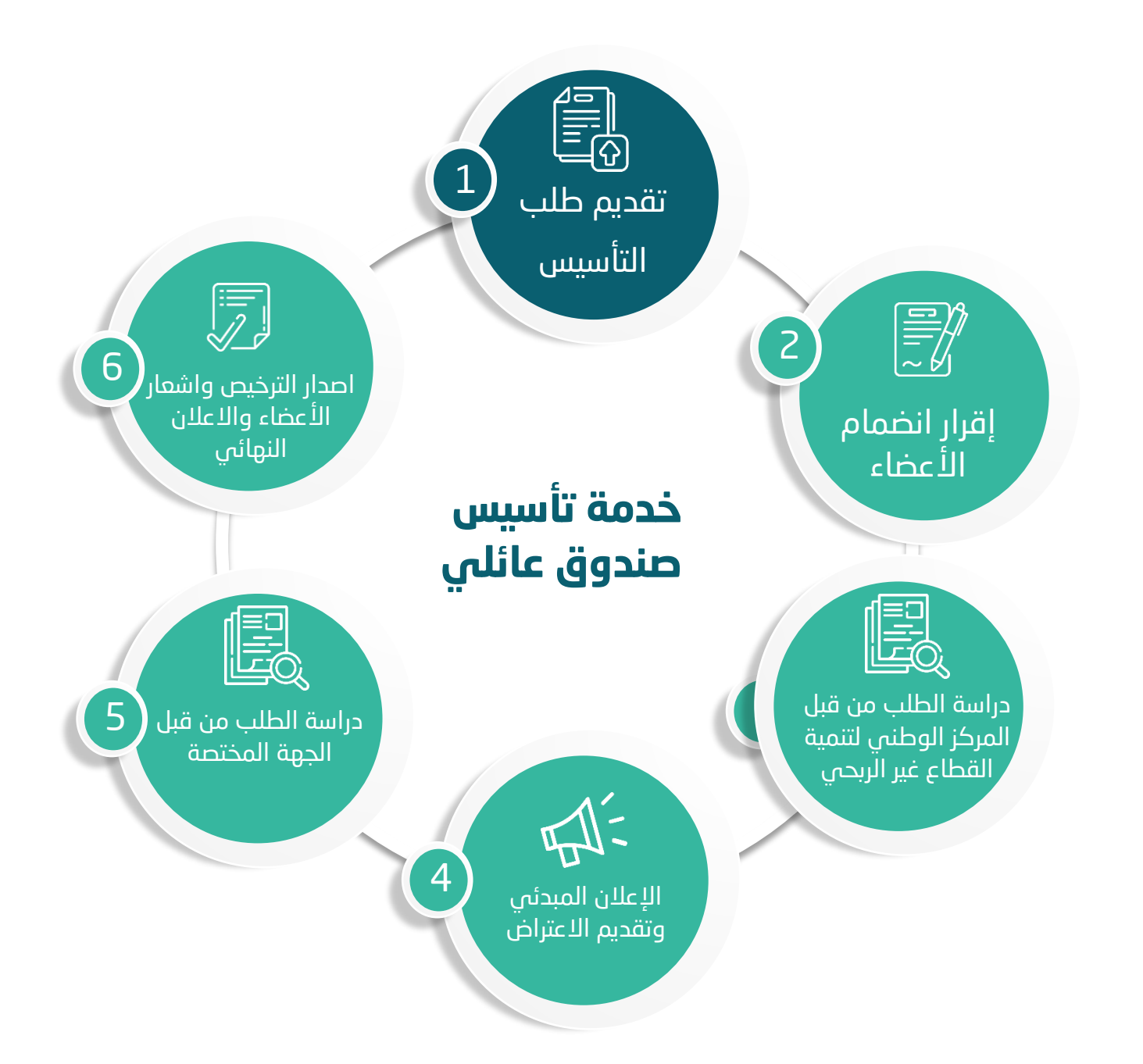

# <span id="page-6-0"></span>إرشادات االستخدام

# <span id="page-6-1"></span>**الخطوة األولى )فتح حساب جديد(**

الدخول إلى منصة نوى عبر الرابط التالي: **/https://nawa.ncnp.gov.sa**

ثم الضغط على زر **تسجيل الدخول** يسار الصفحة الرئيسية

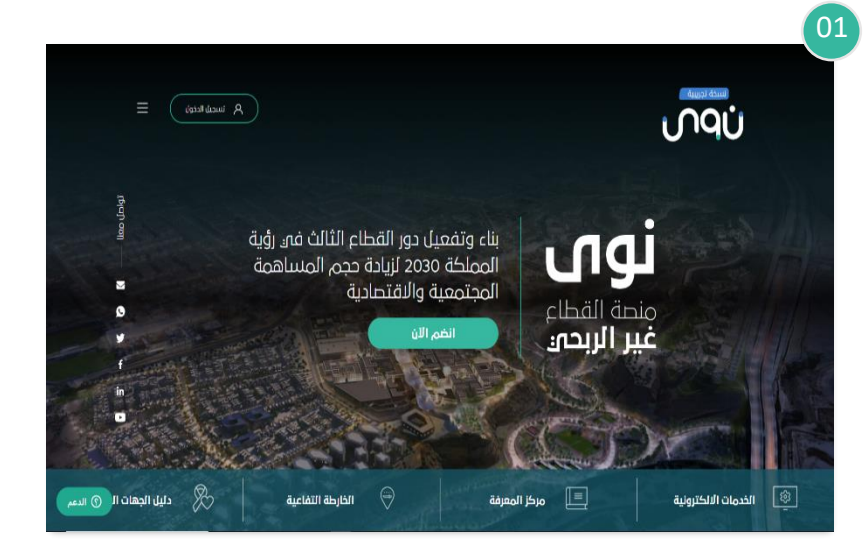

بعد ذلك سوف تظهر نافذة جديدة يتم من خاللها:

الضغط على **تسجيل حساب جديد** 

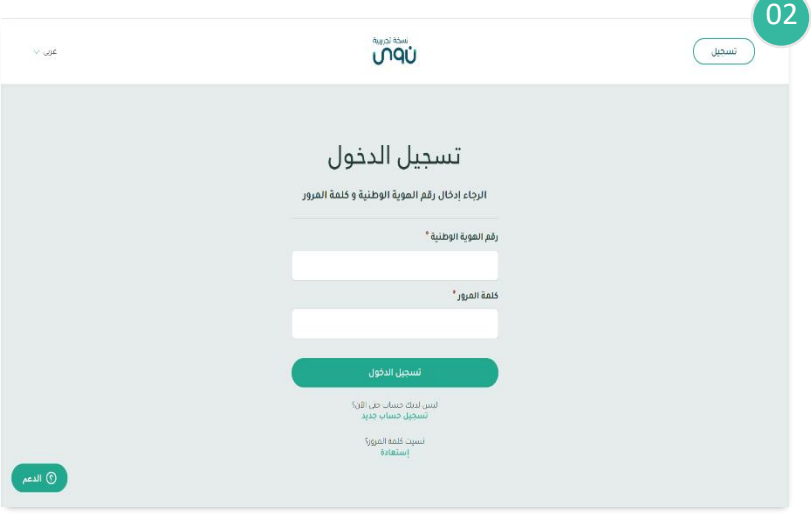

## بعد ذلك سوف تظهر نافذة جديدة يتم من خاللها إدخال :

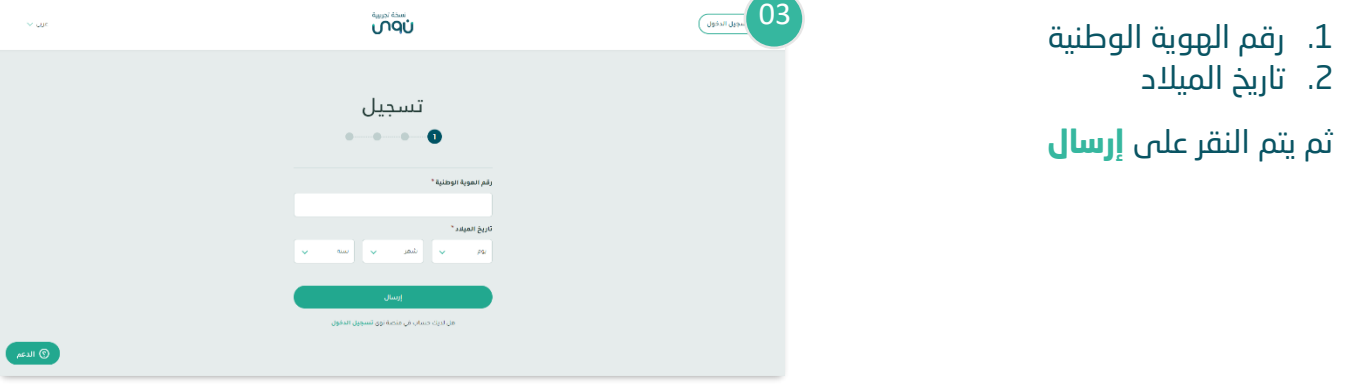

## بعد ذلك سوف تظهر نافذة جديدة يتم من خاللها :

إدخال رمز التحقق والذي سيصل من خالل رسالة عبر الجوال المسجل في منصة أبشر، ثم يتم النقر على **إرسال**

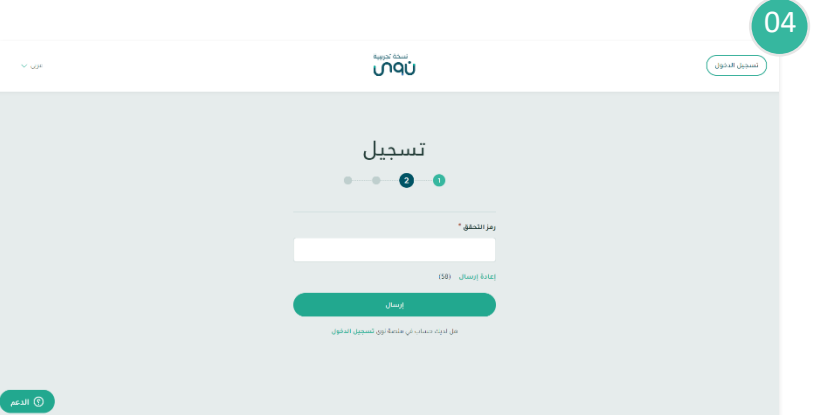

## بعد ذلك سوف تظهر نافذة جديدة يتم من خاللها:

- .1 إدخال رقم الجوال ثم يتم النقر على **إرسال**
- .2 إدخال رمز التحقق والذي سيصل من خالل رسالة عبر رقم الجوال المدخل ثم يتم النقر على **إرسال**

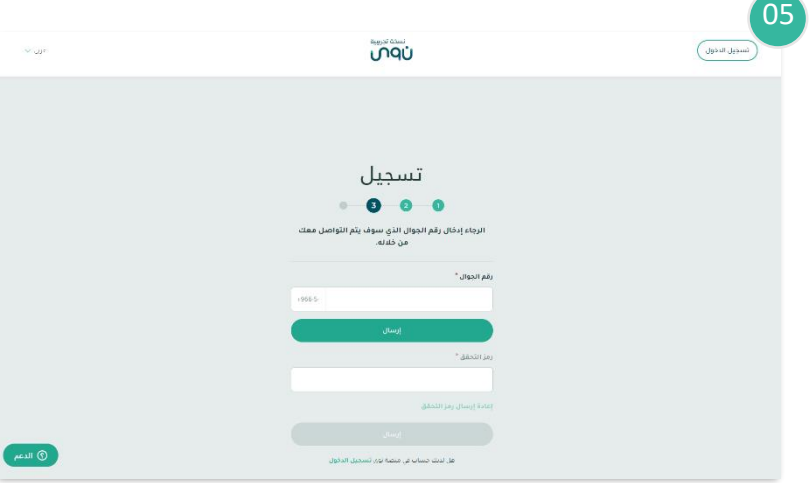

06بعد ذلك سوف تظهر نافذة جديدة يتم من خلالها إدخال: تسجيل  $\bullet\bullet\bullet\bullet$ .1 اللقب .<br>نقب (مثال: دکتور آو معندس) " .<br>2. البريد الالكتروني .3 كلمة المرور .<br>بريدك الإنكثروني " .<br>عد إدخال بر: ثم يتم النقر على **إرسال** ▲ .ہ احرف على الأقل<br>▲ -جرف منفير على الأقل<br>▲ -جرف كبير على الأقل<br>← -رام على الآقل .<br>كلمة المرور<sup>ا</sup>  $\overline{\bigcirc}$ 

# <span id="page-9-0"></span>**الخطوة الثانية )تقديم طلب تأسيس صندوق عائلي(**

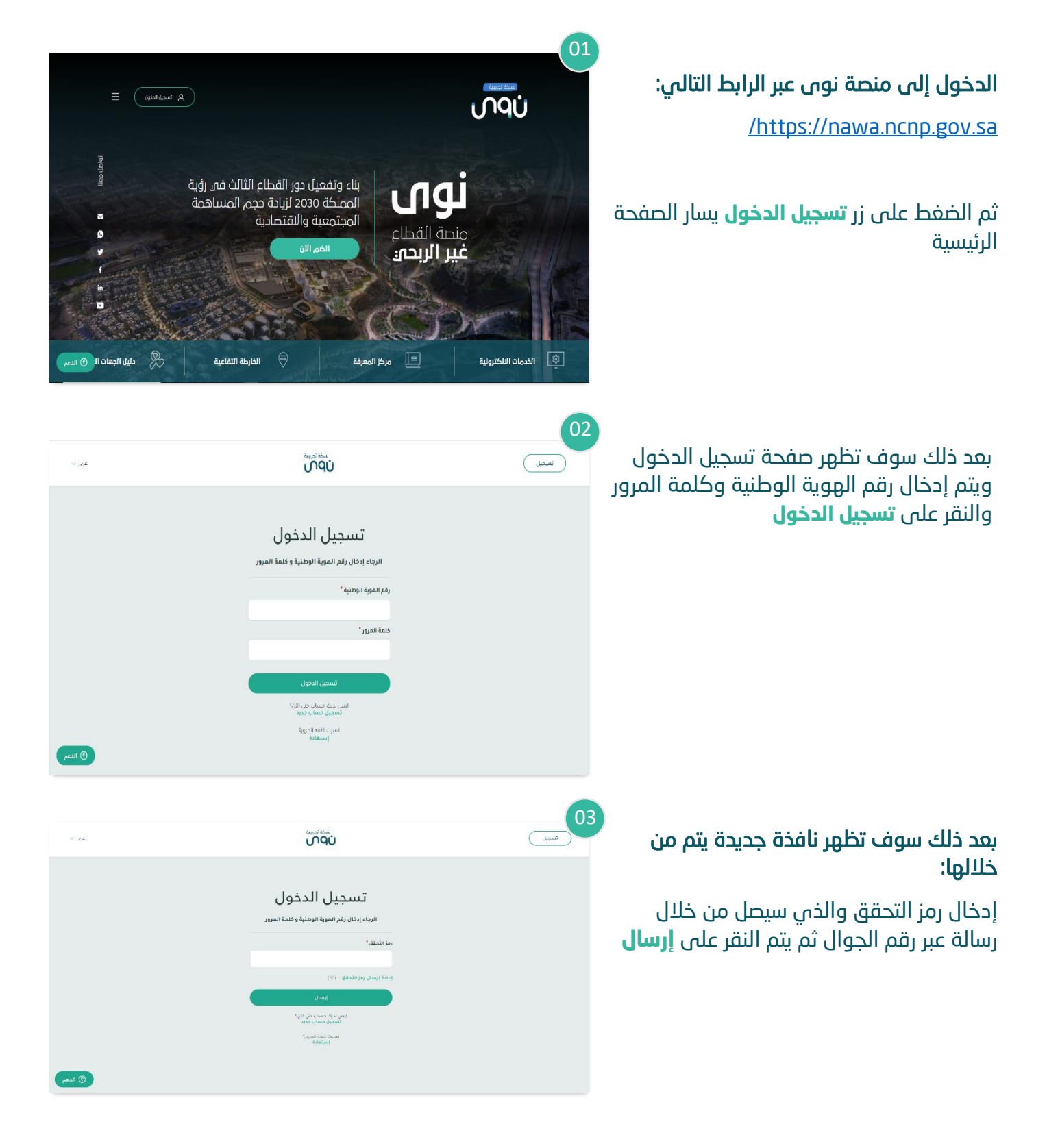

## من خالل القائمة الرئيسية يتم النقر على **خدمات تأسيس كيانات غير ربحية**

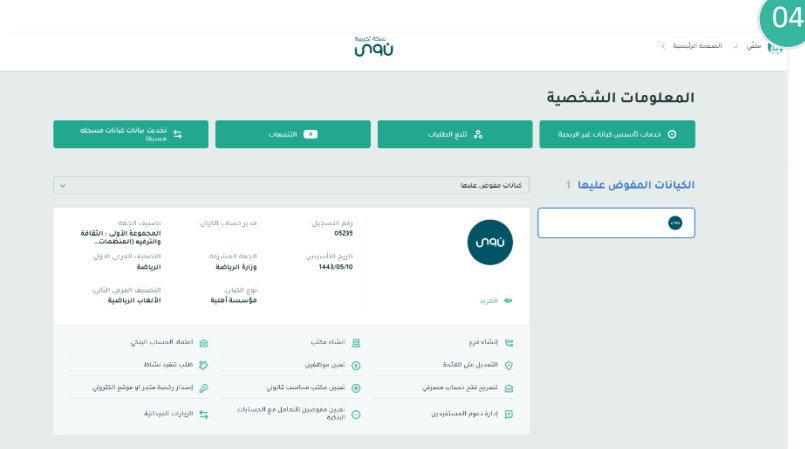

# بعد ذلك سوف تظهر نافذة جديدة يتم من خاللها الضغط على **تأسيس كيان غير ربحي**

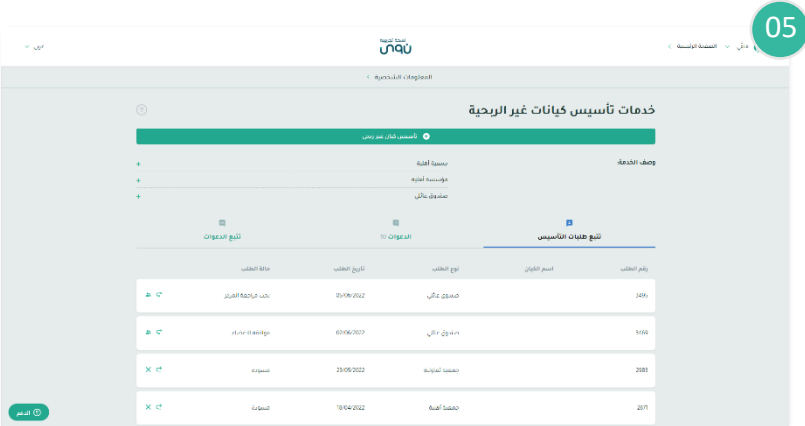

بعد ذلك سوف تظهر نافذة جديدة يتم من خاللها تحديد **:** 

- -1 نوع الكيان:
- **-** اختيار **)صندوق عائلي(**
- -2 تحديد إذا كان مقدم الطلب سيكون عضوًا في الصندوق أم هو مجّرد مفّوض للتقديم نيابة عن الغير - يتم اختيار **)نعم / ال(** 
	- ثم يتم النقر على **التالي**

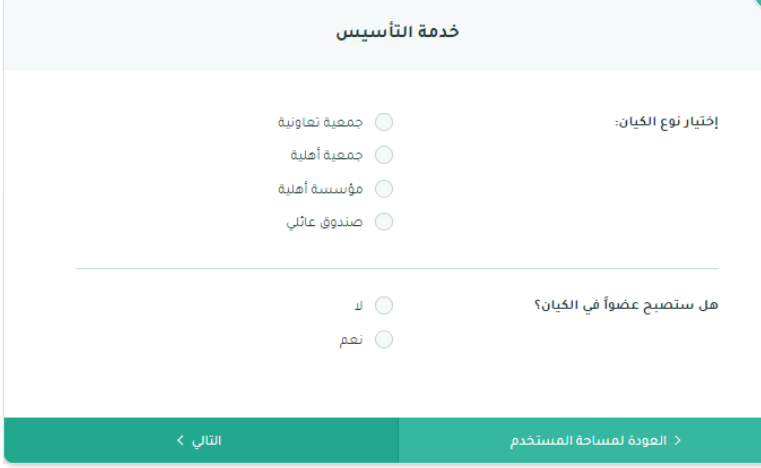

صندوق عائنى <u> Allan Allan Allan</u>

a.

تأسيس الصندوق باسم فرد منتسب إليه  $\bigcirc$ 

 $\langle$ التالي

○ تأسيس الصندوق لنفسه

÷.

.<br>① يجب أن يتكون الاسم من (الاسم الأول ، اسم الأب ، اسم الجد ، اسم العائلة)

#### **بعد ذلك سوف تظهر نافذة جديدة يتم من خاللها:**

✓ تحديد نوع الصندوق:

**- تأسيس الصندوق لنفسه:** يقصد به أن يتقدم طالب التأسيس بتأسيس صندوق باسمه الشخصي (الثلاثي) والفرض من أنشائه أن يخدم الصندوق ما ال يقل عن عشرة من افراد عائلته المنتسبين له باالسم ) مثال على ذلك افراد اسرته مثل أوالده وأحفاده . وبهذه الحالة يجب أن يكون فقط مؤسس واحد للصندوق وهو من باسمة الصندو ق.

#### **- تأسيس الصندوق لفرد منتسب إليه :** يقصد

بهذا النوع من الصناديق هو أن يتقدم مجموعة من أفراد العائلة بطلب تأسيس صندوق باسم فرد ينتسبون اليه وفي هذه الحالة يجب أن يكون من بين المتقدمين جميع أولاد من باسمة الصندوق من الدرجة الأولى) أو من يقوم مقامهم من أولادهم الذكور وأن نزلوا وفي هذه الحالة يجب ألا يقل عدد طالبي التأسيس عن عشرة من أفرد العائلة.

﴿ السَّابِقِ

نوع الصندوق:

 $07$ 

 $06$ 

والغرض من أنشاء الصندوق العائلي هو تنظيم أوجه االحسان بين افراد العائلة وتعزيز صلة الرحم وبث روح التكافل والتالف بين أفراد العائلة ويعد الصندوق العائلي مؤسسة أهلية.

✓ ثم يتم اإلقرار والضغط على **التالي** 

# <span id="page-12-0"></span>**خطوات تأسيس الصندوق لنفسه:**

#### **يتم اختيار تأسيس الصندوق لنفسه ومن ثم سوف يتم تحديث الحقول وإدخال البيانات التالية:**

- -1 ادخال رقم الهوية
	- -2 تاريخ الميالد
- ثم يتم النقر على **التالي**

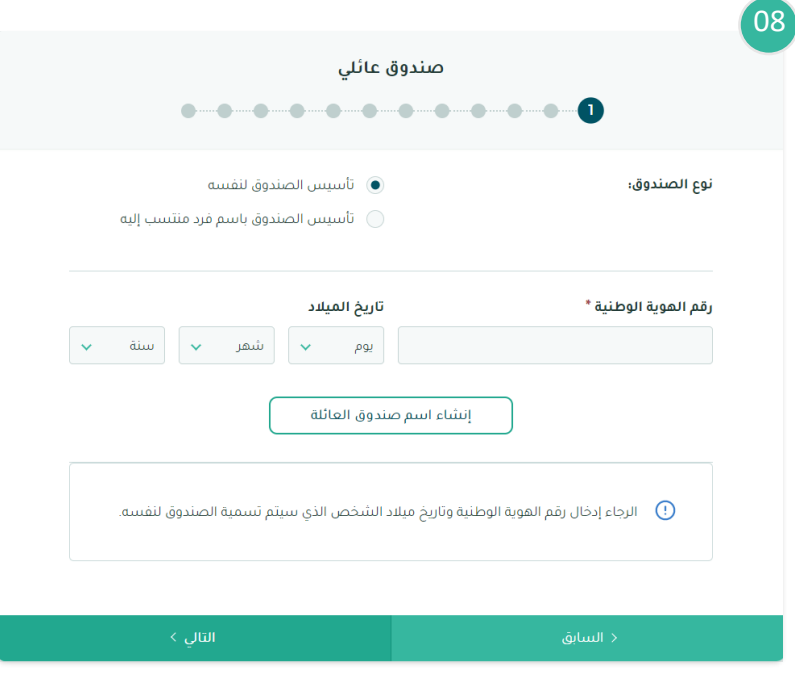

#### **بعد ذلك سوف تظهر نافذة جديدة يتم من خاللها:**

09

- -1 تعبئة نموذج اإلفصاح
- -2 إقرار انضمام العضو الى الصندوق
	- ثم يتم النقر على **التالي**

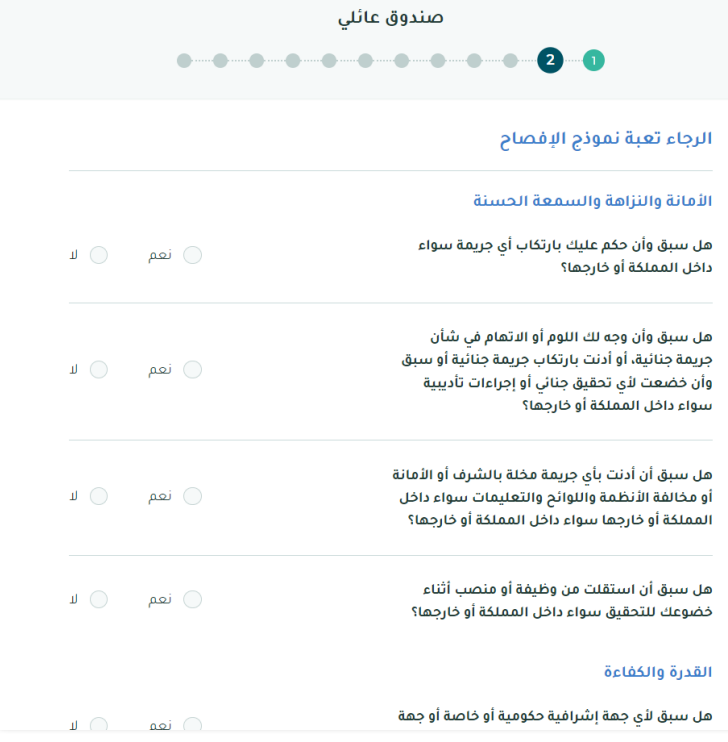

#### **في حال كان مقدم الطلب سيكون عضوا في الكيان:**

#### **سوف تظهر نافذة جديدة يتم من خاللها:**

- -1 ادخال البريد اإللكتروني
- -2 تحديد منصب العضو في الصندوق
- -3 تحديد ما إذا كان العضو مؤسس للصندوق
	- -4 إرفاق الشهادات والخبرات العلمية
- -5 تحديد اذا كان العضو طالب التأسيس هو المؤسس للكيان فيتم النقر على خانه العضو مؤسس للكيان.

**مالحظة: في حال كان طالب التأسيس هو من بإسمة الصندوق يجب اإلجابة بنعم على السؤال الخاص بهل العضو مؤسس للكيان، وفي حال كان طالب التأسيس هو أحد افراد عائلة من بإسمة الصندوق فال يتم اختياره كعضو مؤسس وانما يتم اختيار منصب له في مجلس األمناء ضمن المناصب الموضحة في القائمة.** 

ثم يتم النقر على **التالي**

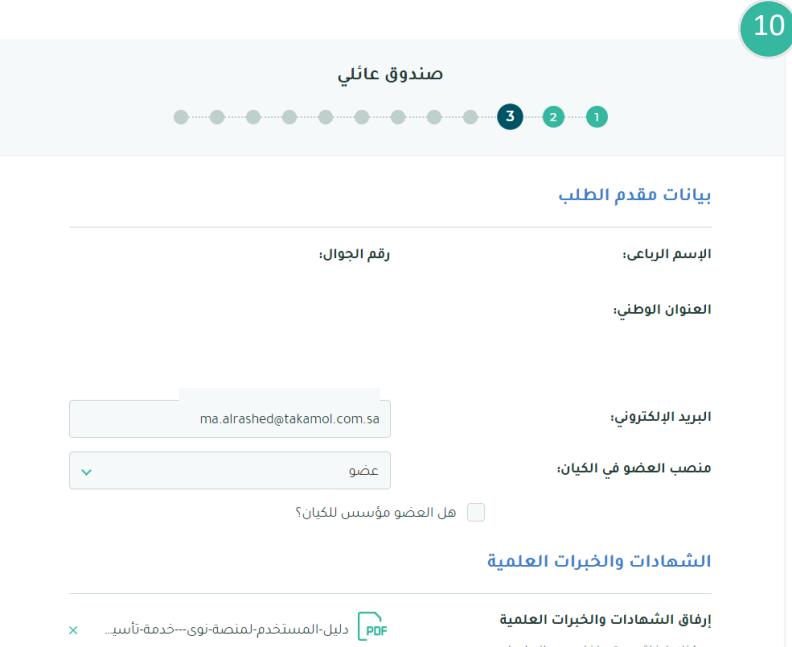

<mark>. و</mark>ليل-المستخدم-لمنصة-نوى---خدمة-تأسيـ..

● صيغة الملقات المسموحة في PDF و Zip.

إرفاق الشهادات

يمكنك إرفاق عدة ملفات مع العلم أن مجمو ع حجم الملفات يجب أن لا يتجاوز 10 ميجا و ا .<br>ن صيغة الملفات المسموحة هي PDF و ZIP.

# **بعد ذلك سوف تظهر نافذة جديدة يتم من خاللها:**

- -1 تحديد موقع المقر الرئيسي
	- ثم يتم النقر على **التالي**

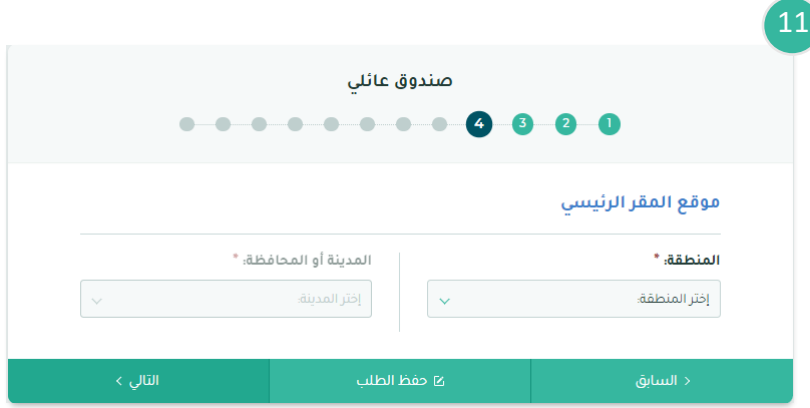

# **بعد ذلك سوف تظهر نافذة جديدة يتم من خاللها:**

-1 ادخال معلومات العنوان الوطني للصندوق إن وجدت

ثم يتم النقر على **التالي**

## **بعد ذلك سوف تظهر نافذة جديدة يتم من خاللها:**

-1 ادخال هدف الصندوق ) مع أهمية اختيار أكثر من هدف اختيار أكثر من هدف)

-2 التعقد بإيداع مبلغ االلتزام المالي خالل السنة الأولى.

-3 التعهد بخدمة ماال يقل عن عشرة من أفراد العائلة ثم يتم النقر على **التالي**

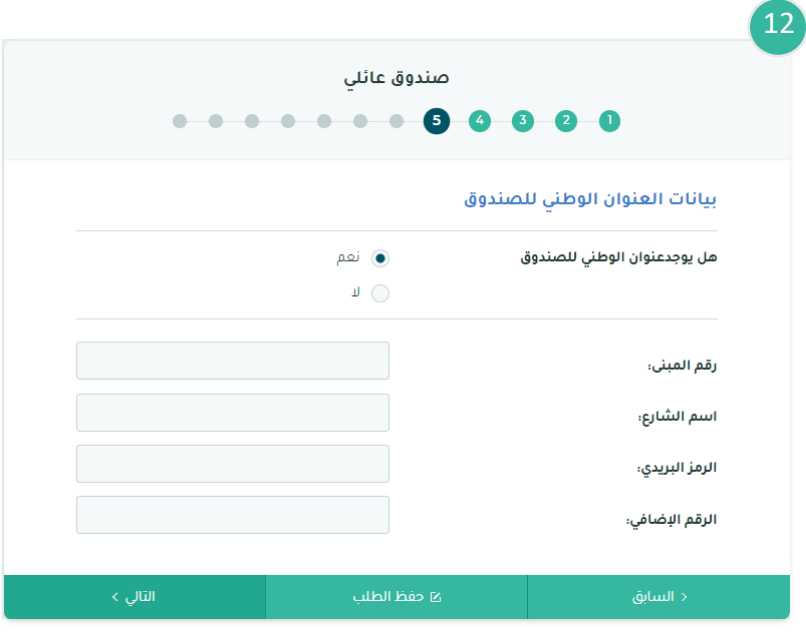

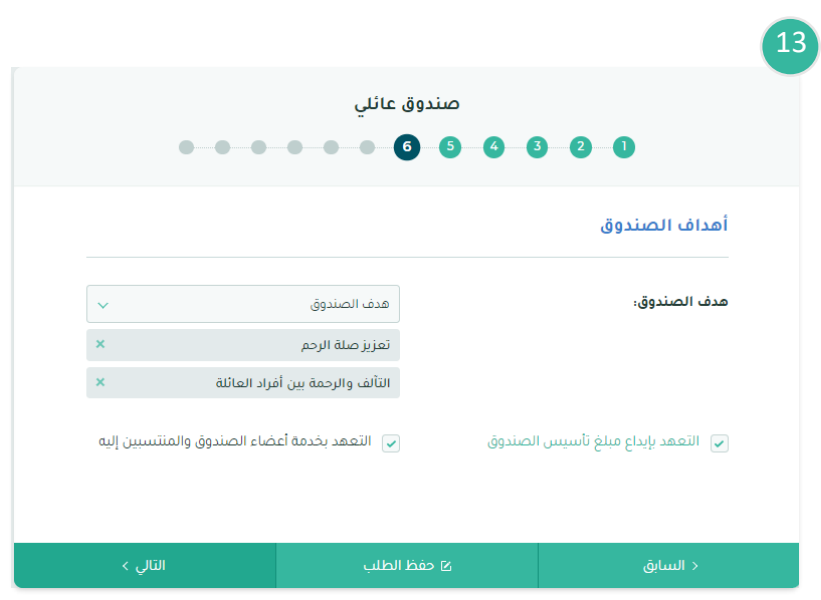

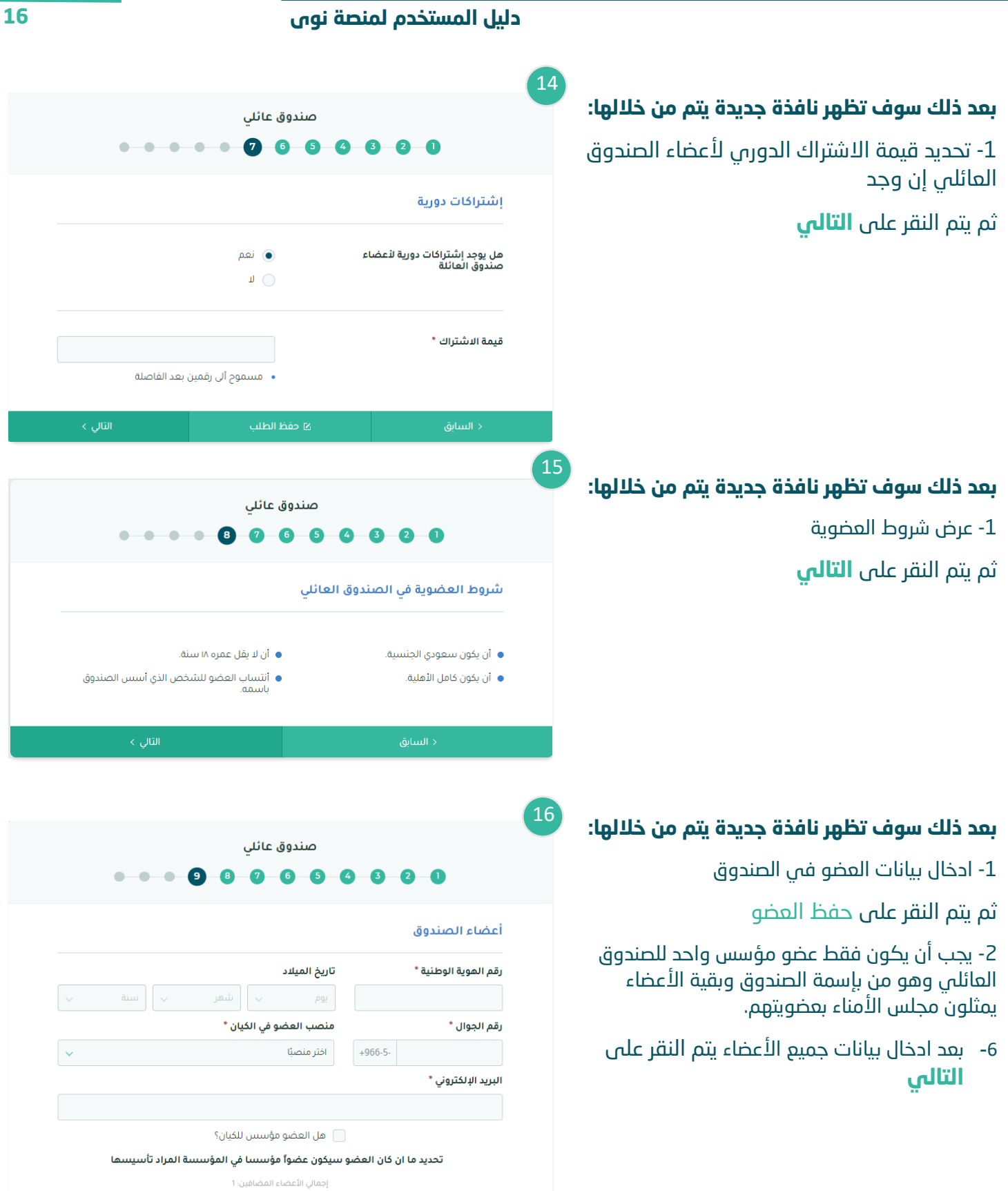

.<br>د السابق

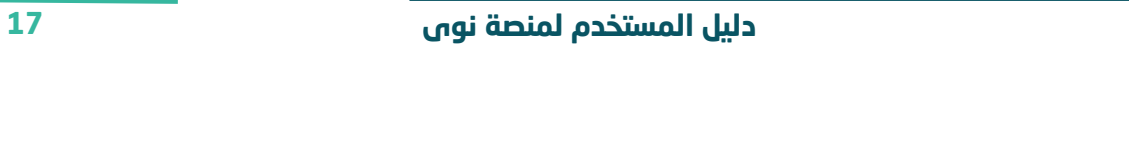

**بعد ذلك سوف تظهر نافذة جديدة يتم من خاللها: عرض معلومات أعضاء الصندوق** ومن ثم يتم النقر على **التالي**

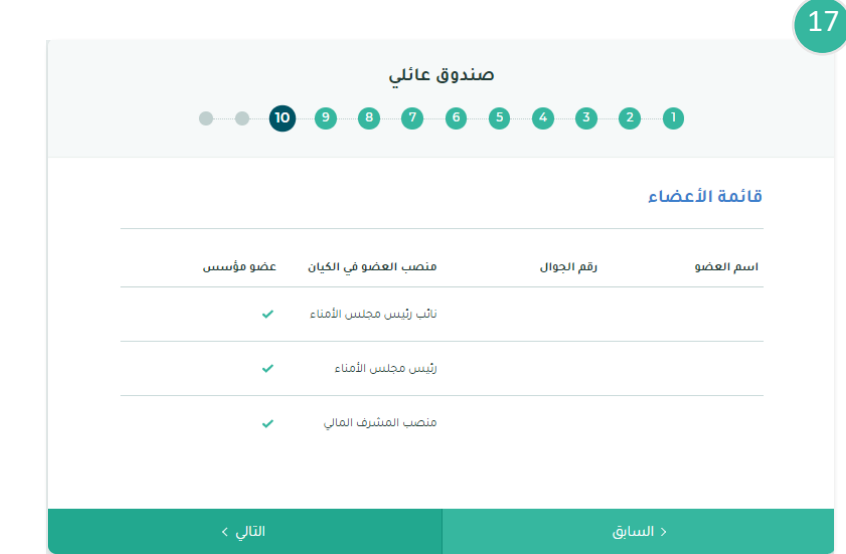

#### **بعد ذلك سوف تظهر نافذة جديدة يتم من خاللها:**

-1 اإلقرار على االطالع على األنظمة المتعلقة بالصندوق

-2 إقرار االنضمام إلى الصندوق

ومن ثم يتم النقر على **التالي**

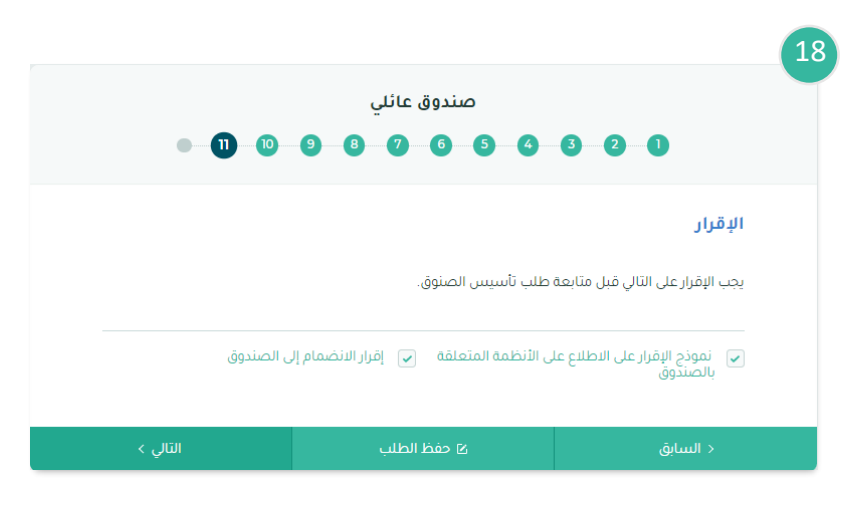

**بعد ذلك سوف تظهر نافذة جديدة يتم من خاللها:** -1 تحديد أسم البنك أو البنوك المراد فتح حساب لديهم -2 تحديد الفرع ومن ثم يتم النقر على **التالي**

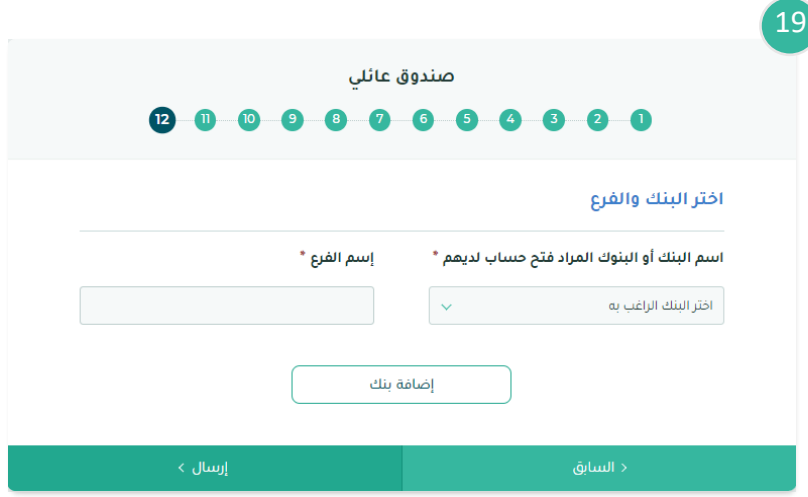

20

بعد ذلك سوف تظهر نافذة جديدة سيتم من خاللها تأكيد ارسال الطلب للأعضاء للإقرار.

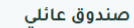

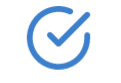

تم تقديم طلبك بنجاح وسوف يتم رفعه للمركز بعد إتمام إقرار جميع الأعضاء.

08

09

# <span id="page-18-0"></span> **خطوات تأسيس الصندوق باسم فرد منتسب إليه:**

#### من خالل النافذة الرئيسية يتم اختيار تأسيس الصندوق باسم فرد منتسب إليه ومن ثم يتم ادخال:

- -1 اسم الصندوق
- -2 يجب أن يكون من بين المتقدمين جميع أوالد من باسمة الصندوق من الدرجة الأولى) أو من يقوم مقامهم من أولادهم الذكور وأن نزلوا وفي هذه الحالة يجب أال يقل عدد طالبي التأسيس عن عشرة من أفرد العائلة.

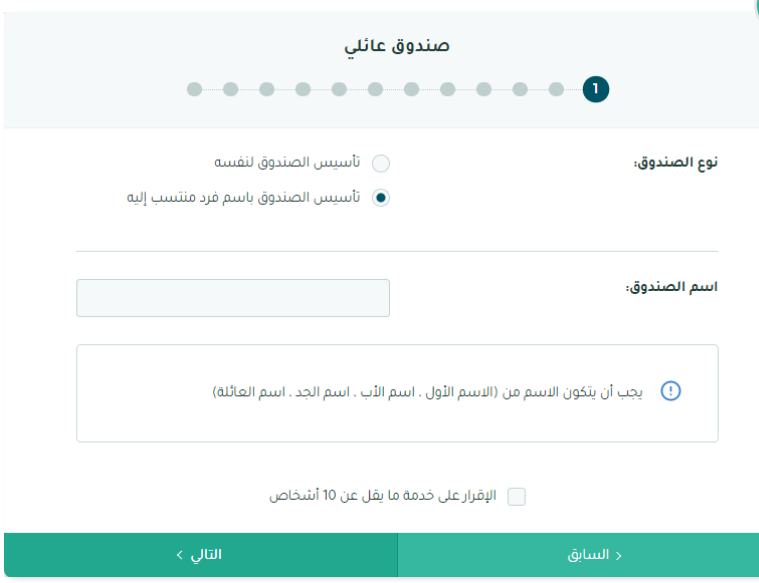

#### **بعد ذلك سوف تظهر نافذة جديدة يتم من خاللها:**

- -1 تعبئة نموذج اإلفصاح
- -2 إقرار انضمام العضو الى الصندوق
	- ثم يتم النقر على **التالي**

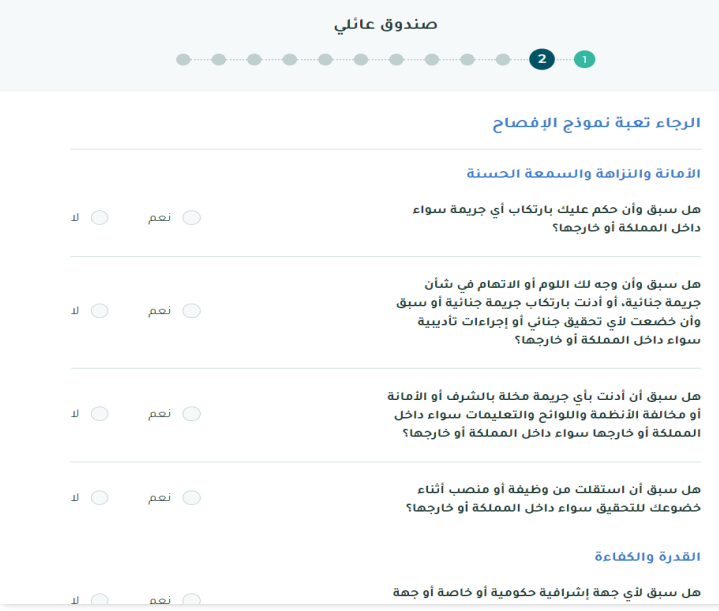

#### **بعد ذلك سوف تظهر نافذة جديدة يتم من خاللها:**

- -1 عرض بيانات مقدم الطلب
	- -2 تحديد صلة القرابة
	- -3 ادخال البريد االلكتروني
- -4 تحديد منصب العضو في الكيان
- -7 تحديد ما إذا كان العضو مؤسس للكيان
	- -8 إرفاق الشهادات والخبرات العلمية

في حال اختيار منصب ) عضو ( يجب النقر بوضع علامة ( صح ) على السؤال هل العضو مؤسس ليتم تضمين اسمة ضمن قائمة األعضاء المؤسسين.

ثم يتم النقر على **التالي**

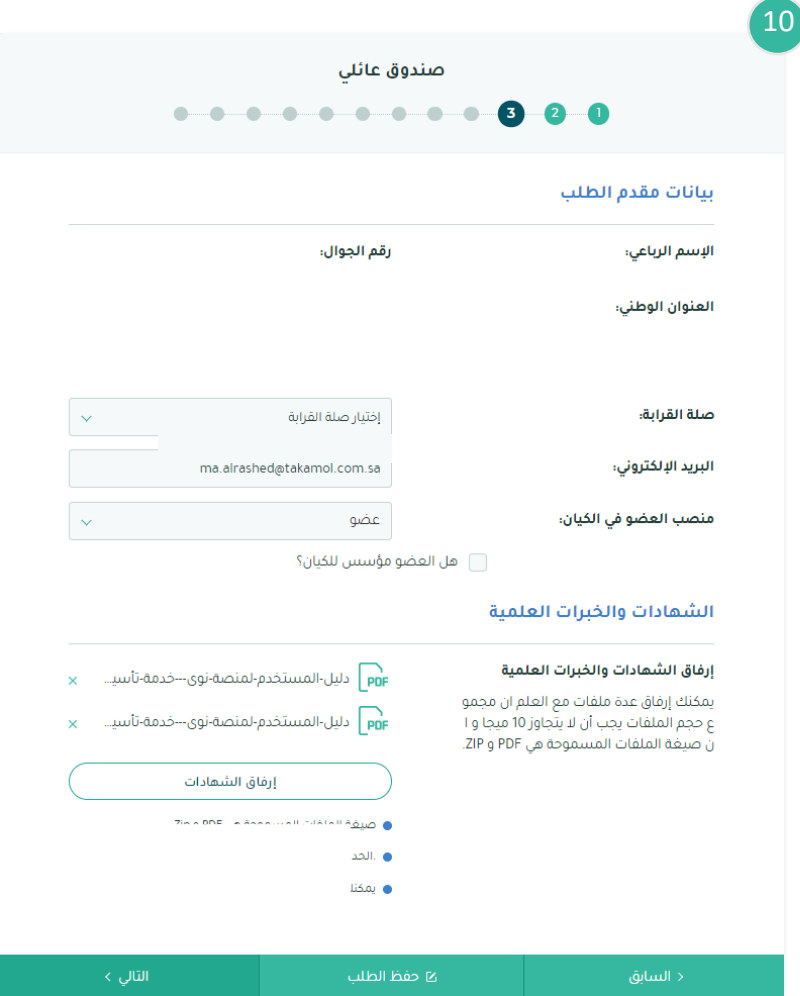

# **بعد ذلك سوف تظهر نافذة جديدة يتم من خاللها:**

11

- -1 تحديد موقع المقر الرئيسي
	- ثم يتم النقر على **التالي**

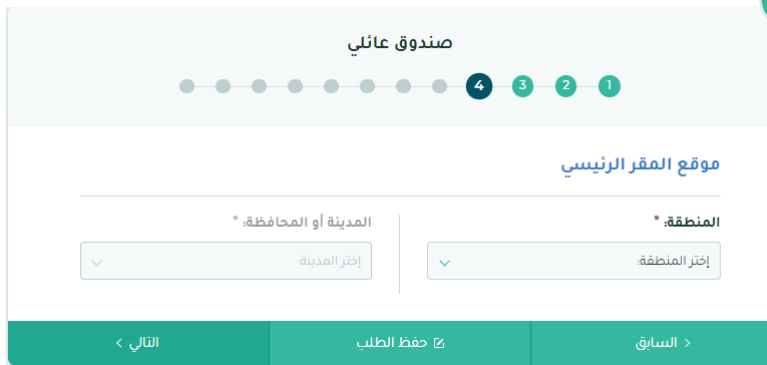

**بعد ذلك سوف تظهر نافذة جديدة يتم من خاللها:** -1 ادخال معلومات العنوان الوطني للصندوق إن وجدت

ثم يتم النقر على **التالي**

## **بعد ذلك سوف تظهر نافذة جديدة يتم من خاللها:**

-1 تحديد هدف الصندوق )من المناسب اختيار أكثر من هدف)

-2 التعهد بإيداع مبلغ االلتزام المالي خالل السنة الأولى

-3 التعقد بخدمة أعضاء الصندوق والمنتسبين إليه

 $14$ 

ثم يتم النقر على **التالي**

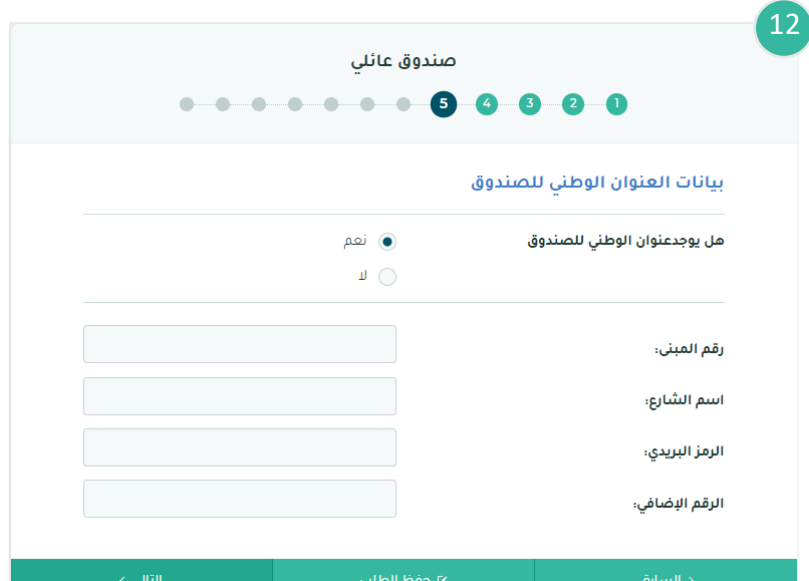

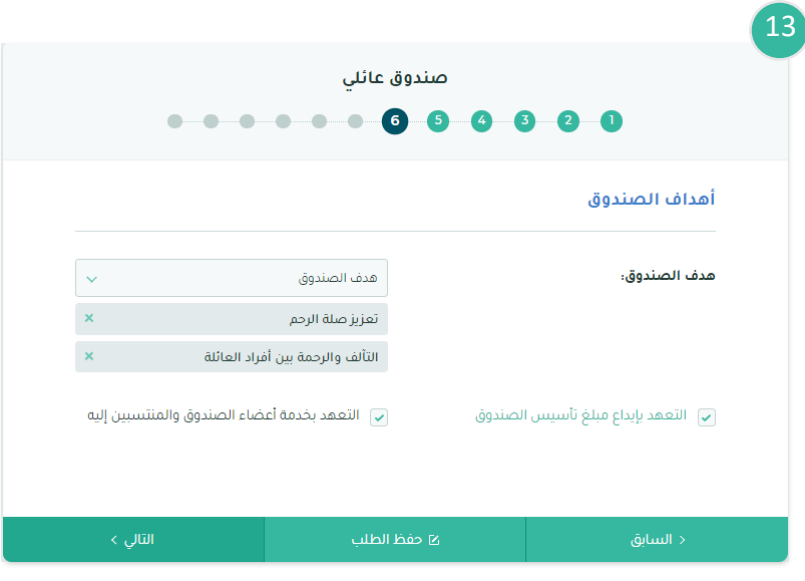

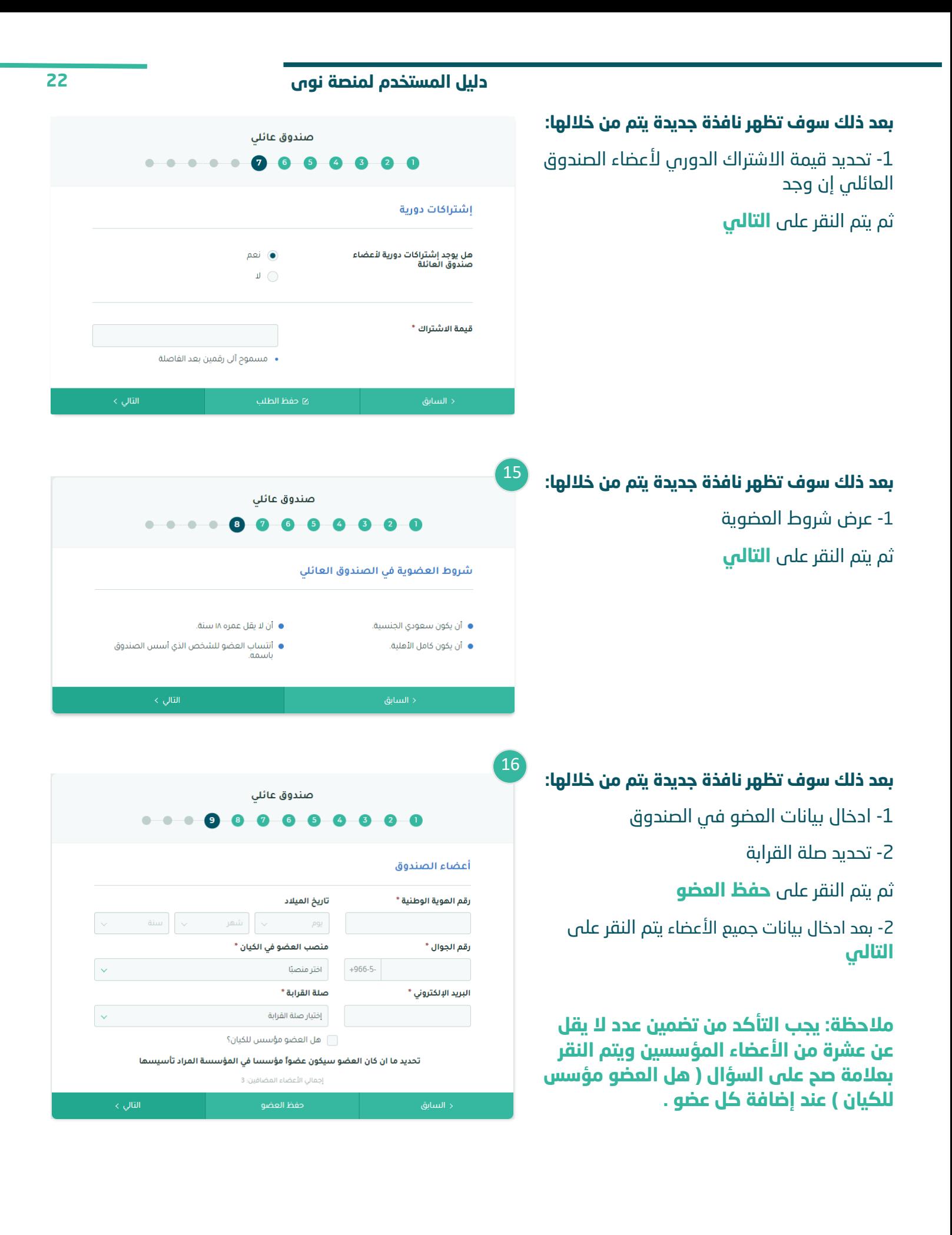

17

18

20

# **بعد ذلك سوف تظهر نافذة جديدة يتم من خاللها: عرض معلومات أعضاء الصندوق** ومن ثم يتم النقر على **التالي**

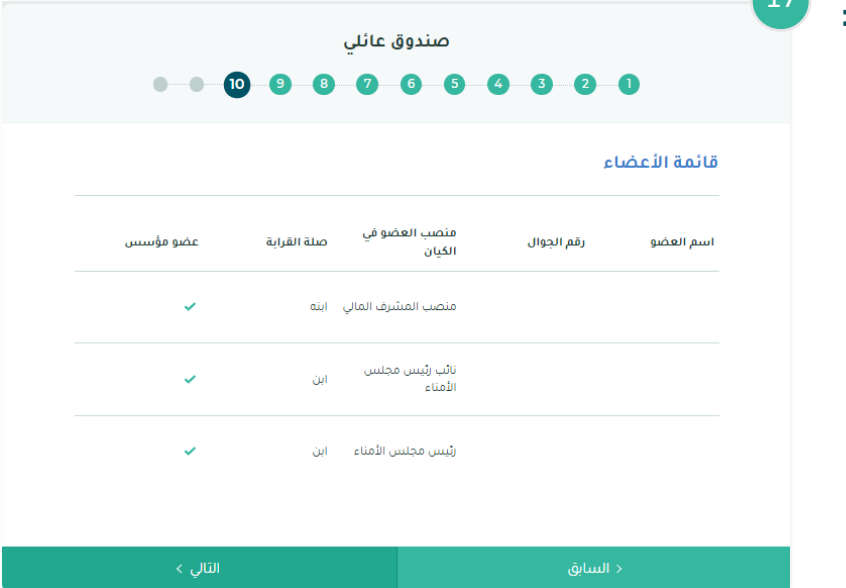

## **بعد ذلك سوف تظهر نافذة جديدة يتم من خاللها:**

-1 اإلقرار على االطالع على األنظمة المتعلقة بالصندوق

-2 إقرار االنضمام إلى الصندوق

ومن ثم يتم النقر على **التالي**

# **بعد ذلك سوف تظهر نافذة جديدة يتم من خاللها:**

-1 تحديد أسم البنك أو البنوك المراد فتح حساب لديهم

-2 تحديد الفرع

ومن ثم يتم النقر على **التالي**

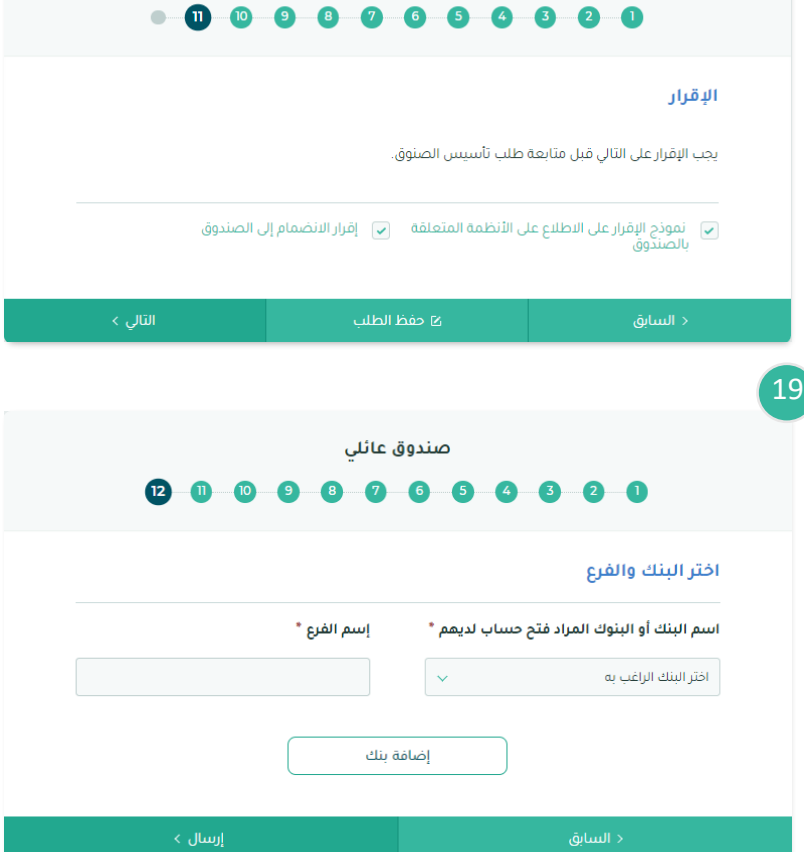

صندوق عائلى

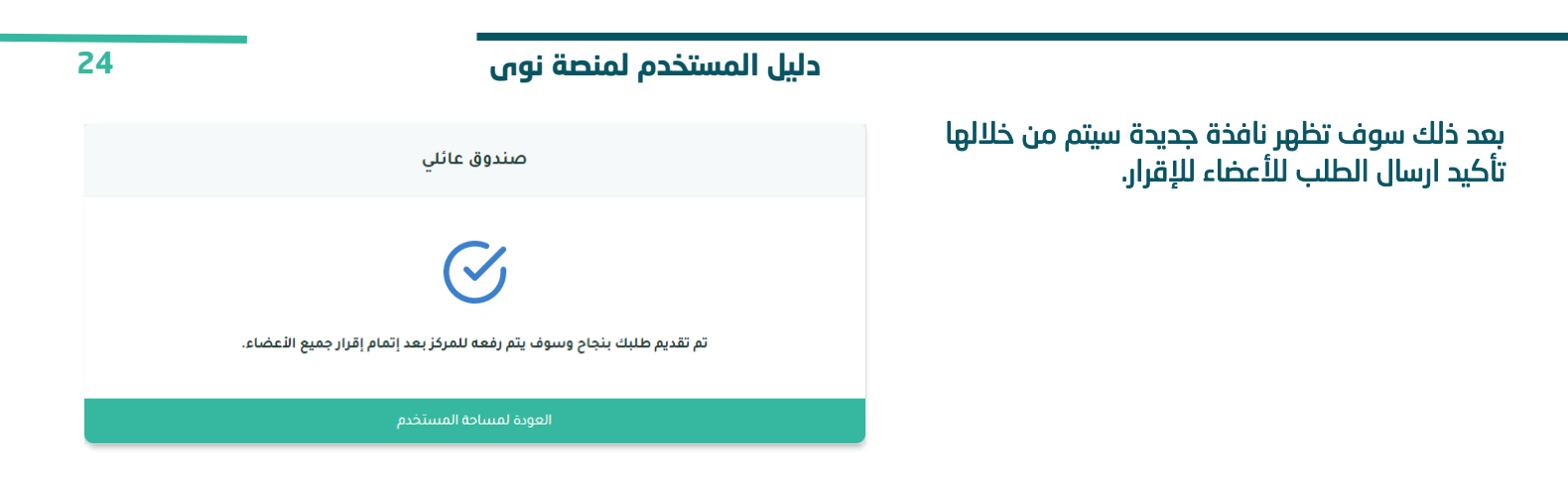

# <span id="page-23-0"></span>**الخطوة الثالثة )إقرار األعضاء على تأسيس الصندوق العائلي(**

<span id="page-23-1"></span>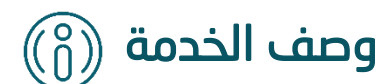

تتيح هذه الخدمة للعضو الموافقة على طلب االنضمام الى الصندوق العائلي او الرفض.

<span id="page-23-2"></span>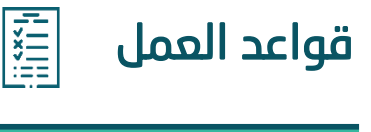

-1 للعضو مدة 5 أيام لإلقرار وفي حال انتهاء المدة الزمنية المحددة لإلقرار ولم يتم اتخاذ قرار، سيتم إلغاء طلب التأسيس تلقائيًا

<span id="page-24-0"></span>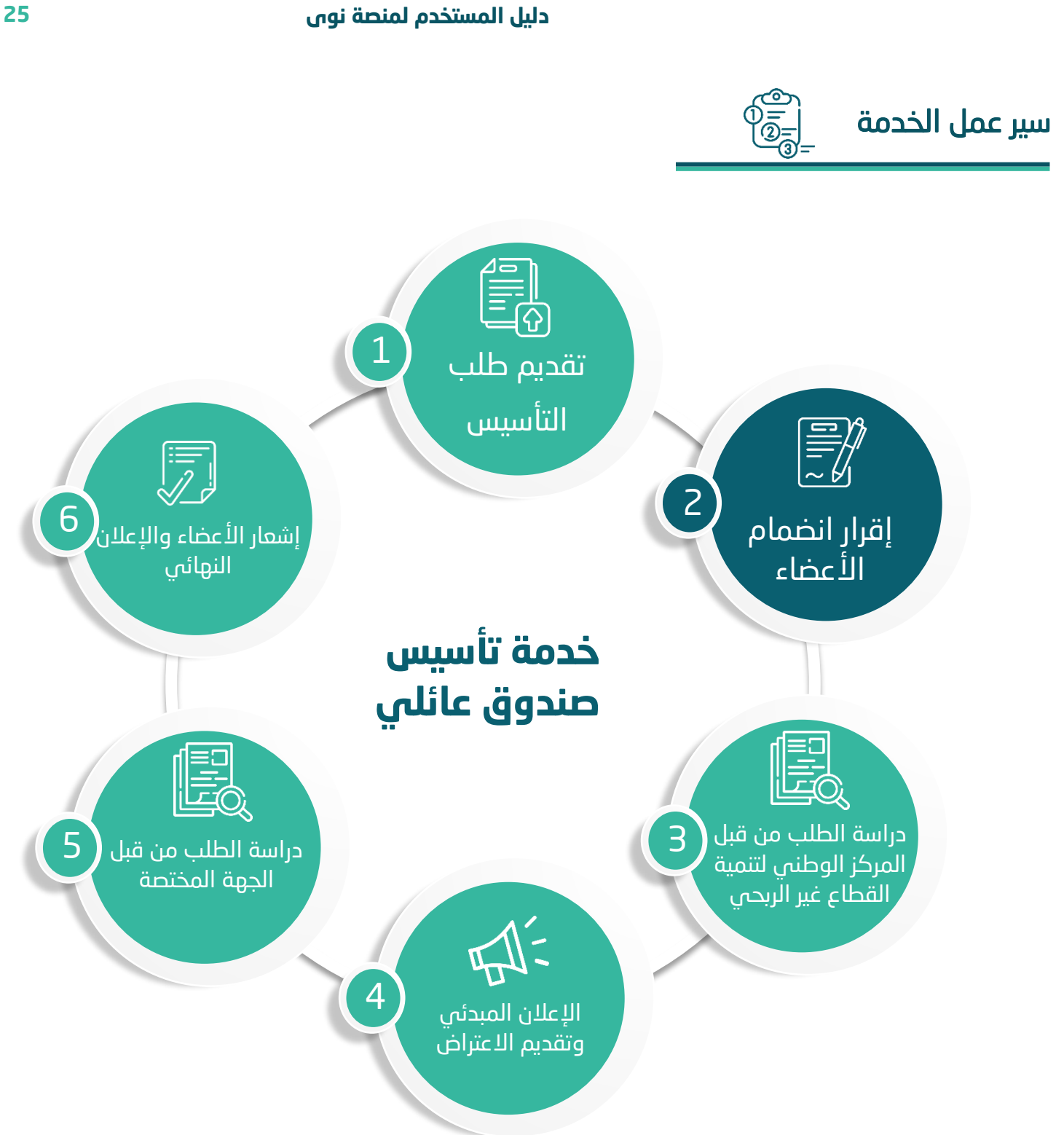

<span id="page-25-0"></span>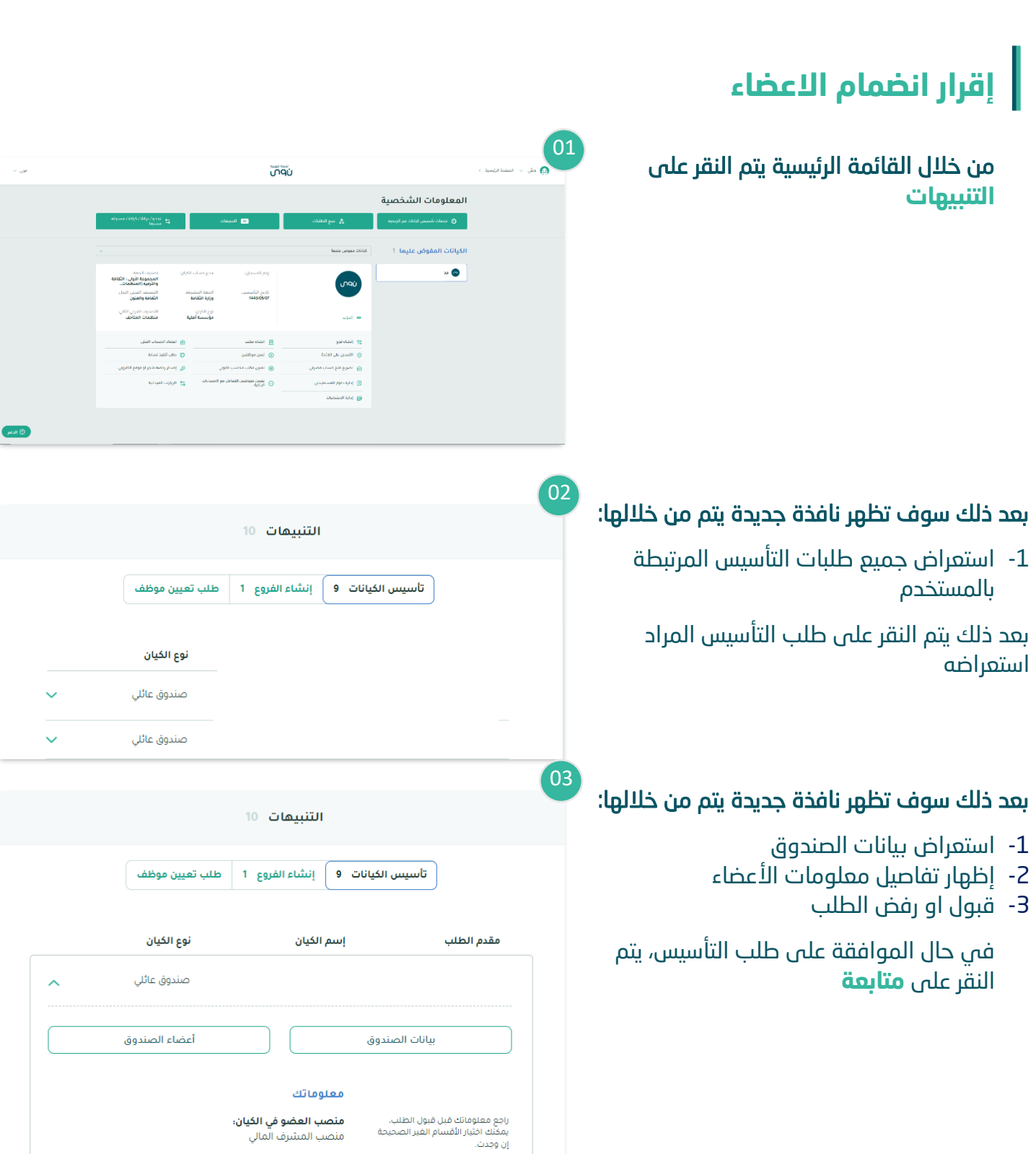

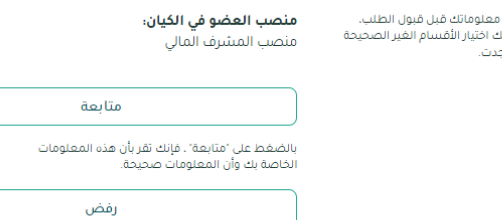

04

# بعد ذلك سوف تظهر نافذة جديدة يتم من خاللها إدخال :

- -1 عرض المعلومات الشخصية للعضو
	- -2 ادخال معلومات التواصل

بعد ذلك يتم النقر على **التالي**

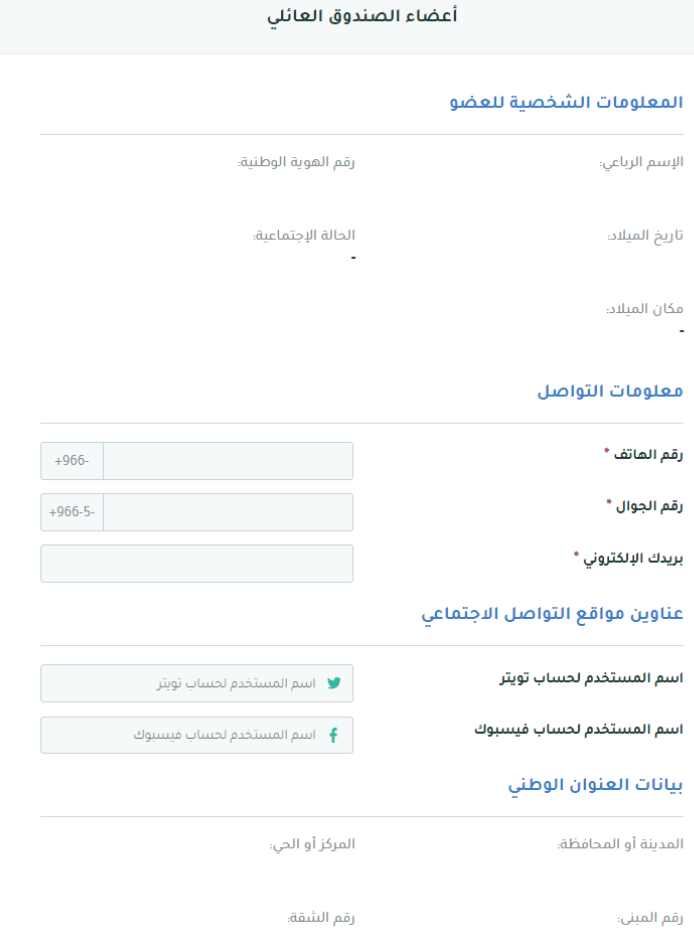

l

05

# بعد ذلك سوف تظهر نافذة جديدة يتم من خاللها:

- -1 تعبئة نموذج اإلفصاح
- -2 اإلقرار على انضمام العضو الى الصندوق
- -3 قبول دعوة االنضمام إلى الصندوق العائلي

ثم يتم النقر على **ارسال** ويتم الموافقة على االنضمام إلى الصندوق

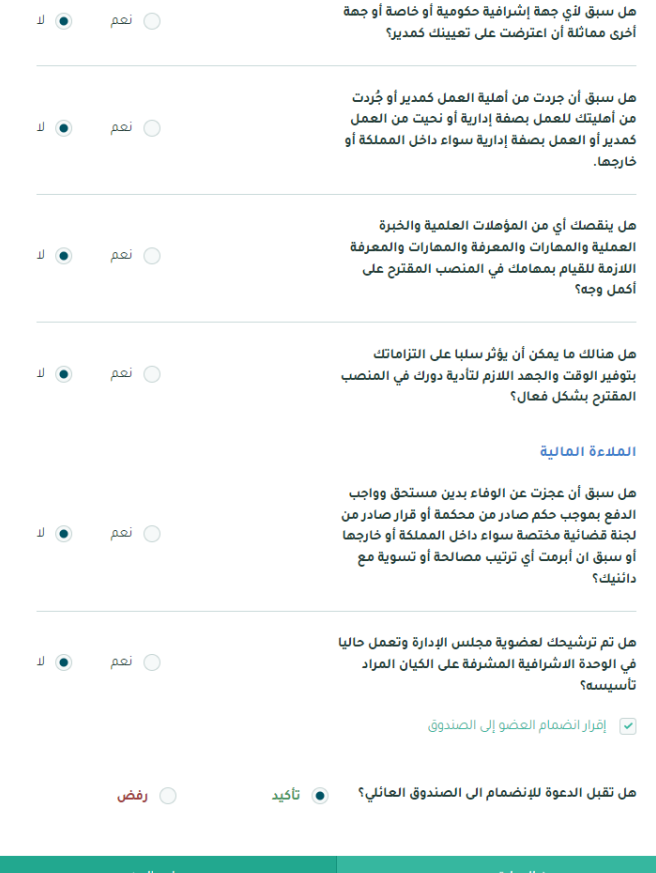

# <span id="page-28-0"></span>**متابعة طلب تأسيس الصندوق العائلي**

من خالل القائمة الرئيسية يتم النقر على **تتبع الطلبات** 

j

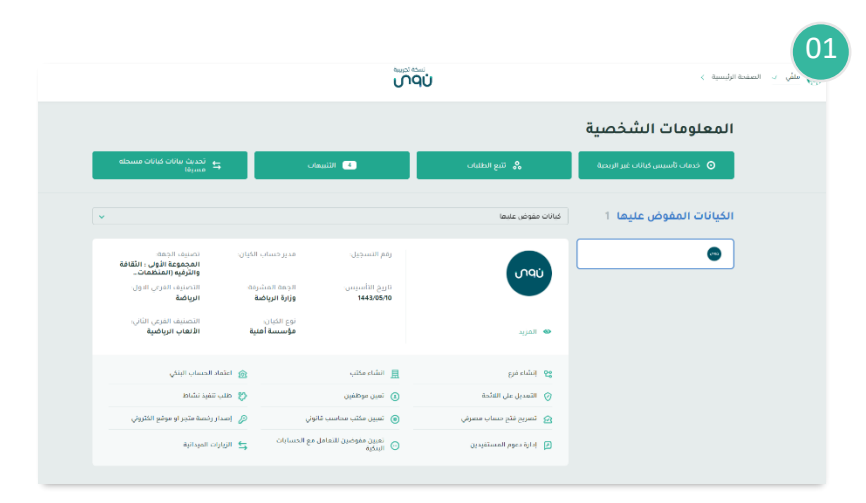

#### بعد ذلك سوف تظهر نافذة جديدة سيتم من خاللها:

- -1 استعراض جميع الطلبات المرتبطة بالمستخدم
	- -2 يتم اختيار الطلب المراد تتبع حالته

بعد ذلك سيتم عرض حالة الطلب الحالية

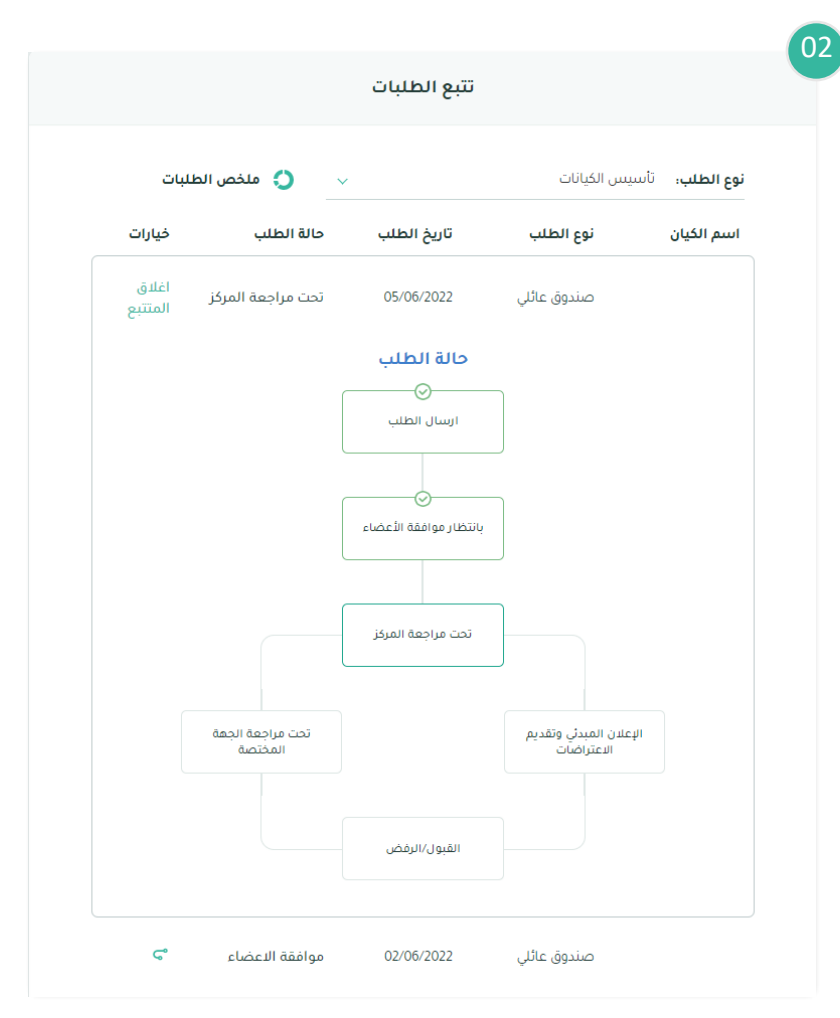